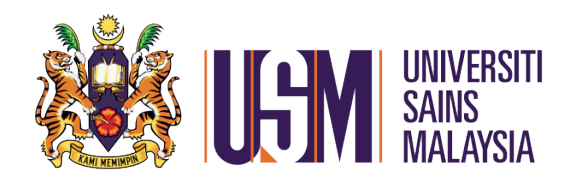

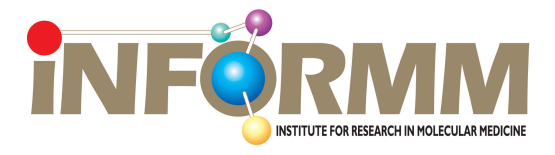

## **SOP, PERATURAN & ARAHAN MENEMPAH ALATAN MAKMAL INFORMM Pulau Pinang SECARA TALIAN (e-booking)**

*[SOP, Rules & Regulations for Online Booking of Laboratory Equipments INFORMM Penang]*

Disediakan oleh: 

 Disemak oleh: *[Prepared by] [Checked by]*

Saaban Mohd. Shukor **Tye Gee Jun** Juruteknologi Perubatan U32 Penyelaras Makmal<br>
[Medical Technologist U32] [Lab. Coordinator] **[Medical Technologist U32]** 

# **SOP e-booking Peralatan Makmal INFORMM Pulau Pinang**

# *[SOP of e-booking Lab. Equipment of INFORMM Penang]*

### Pengenalan ringkas:

Sistem yang diguna pakai ialah *Google Calender \**(Lampiran 3). Setiap alat yang perlu di tempah akan mempunyai kalender tersendiri. Penempahan secara bertulis akan di mansuhkan dan diganti oleh sistem ini.

Langkah ini bertujuan menjimatkan penggunaan kertas serta meningkatkan kecekapan pengendalian makmal oleh INFORMM. Selain itu, sistem ini membenarkan pentadbir untuk memerhati situasi penggunaan alat serta mengurangkan pertindihan masa tempahan alat. Sistem ini mudah digunakan dan boleh dicapai dengan menggunakan sistem komputer, tablet atau telefon pintar secara atas talian.

Akses kepada sistem ini hanya akan diberikan kepada pemohon yang telah menjalani taklimat makmal dan latihan untuk menggunakan peralatan yang dipohon.

#### *[Short Introduction:*

*The system used is Google Calendar. Items needed to be booked has its own calendar. Written booking will be abolished and replaced with this system.*

*This procedure is to save papers and increase INFORMM's lab. efficiency. The system allowed admin to watch over condition and usage of equipments and to reduce overlapping of time. The system is very user friendly, and accessible on-line via desktop computer, tablet or smart-phone.*

*Access to the system is only given to those who have been undergone lab. briefing and trained on the equipment]*

#### **Tatacara dan Kaedah**

Pendaftaran:

Dapatkan akaun emel yang sah dari gmail yakni satu alamat emel dengan *gmail.com*

Hantar permintaan untuk menjadi pengguna berdaftar untuk menempah alat tertentu (Seperti Lampiran 1) kepada *informmlab@gmail.com*

Sertakan perkara-perkara berikut dalam emel anda: (Seperti Lampiran 2) Nama Penuh No. Metrik Nama Penyelia Tempoh belajar Senarai peralatan yang ingin ditempah

Apabila disahkan, anda akan menerima pautan *Google Calendar* pada alat tersebut. (Lampiran 4)

Klik pada pautan dan tempah alat tersebut

### *[Procedure and Method*

*Registration:*

*Get a valid gmail account ie an e-mail address with gmail.com*

*Sent a request to be a registered user to book for a particular equipment \*(Ref. 1) to informmlab@gmail.com*

*Include in the mail: (\*Ref. 2) Full Name Student Metric Number Name of Supervisor Duration of Study List of equipments required* 

*Once approved, a link to a Google Calender for that equipment will be sent to you.*

*Follow that link and book for the equipment.]*

Peraturan-peraturan:

1. Tempahan yang dibuat oleh pengguna adalah untuk pengguna sendiri sahaja

2. Peralatan harus diguna pakai pada masa dan hari ditempah sahaja.

3. Pengguna tidak boleh mengubah tempahan sedia ada yang dilakukan oleh pengguna lain (Pentadbir boleh menyemak segala aktiviti pengguna sistem).

4. Pihak pentadbir berhak untuk membuat perubahan pada masa tempahan pengguna selepas notis diberi.

### *[Rules and regulations:*

*1. The booking is for own use ie single user only*

*2. The equipment must be used on the time and date booked.*

*3. User are not allowed to change the booking of other user/s. (Admin can check all users' activities)*

*4. Admin reserve the right to change time of booking by a user after a notice is served.]*

# Arahan Kerja untuk E-booking

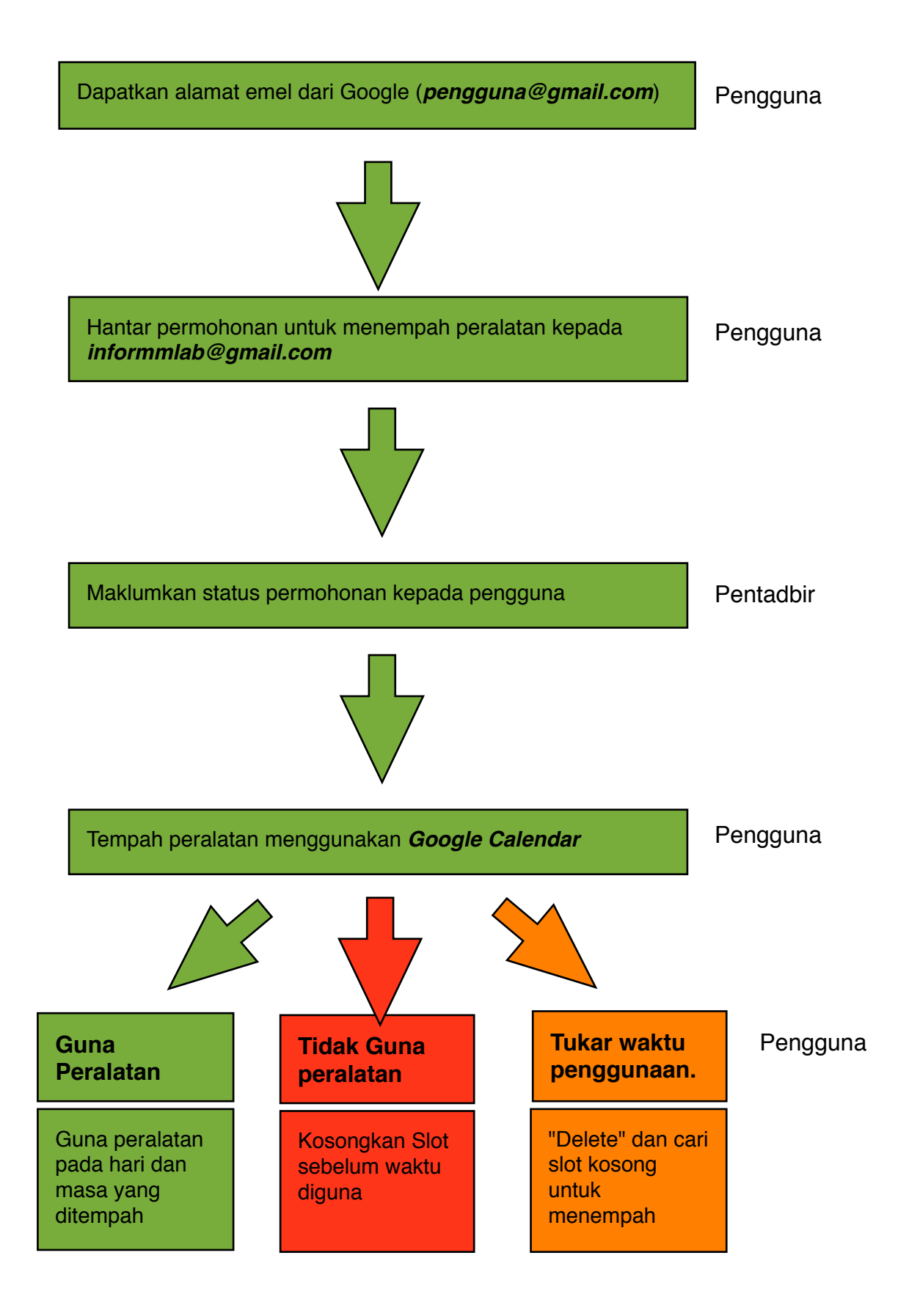

Senarai peralatan untuk e-booking:

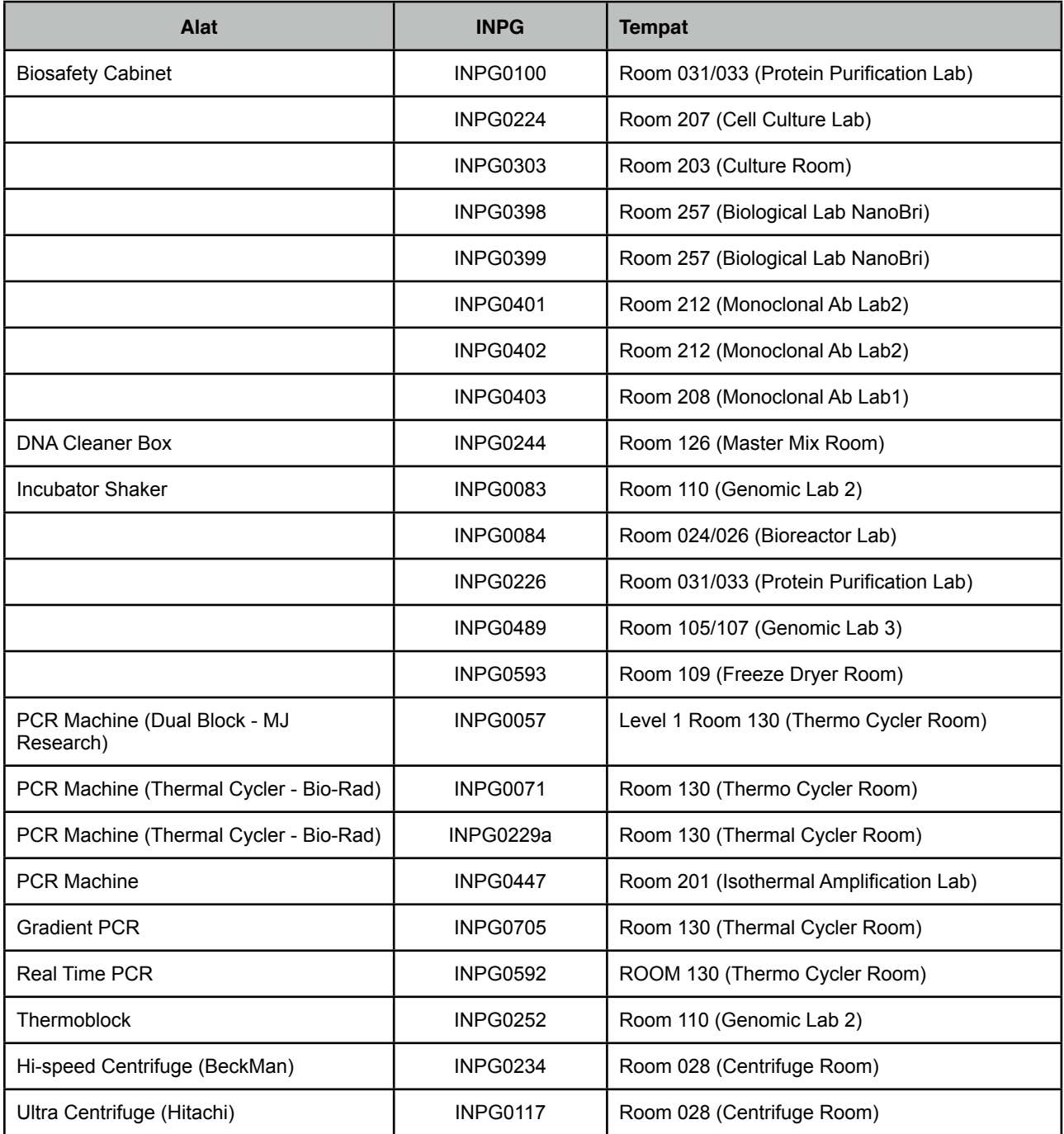

Borang Permohonan Tempahan Peralatan Secara Talian (e-booking) Makmal INFORMM, Pulau Pinang

### Butir-butir permohonan

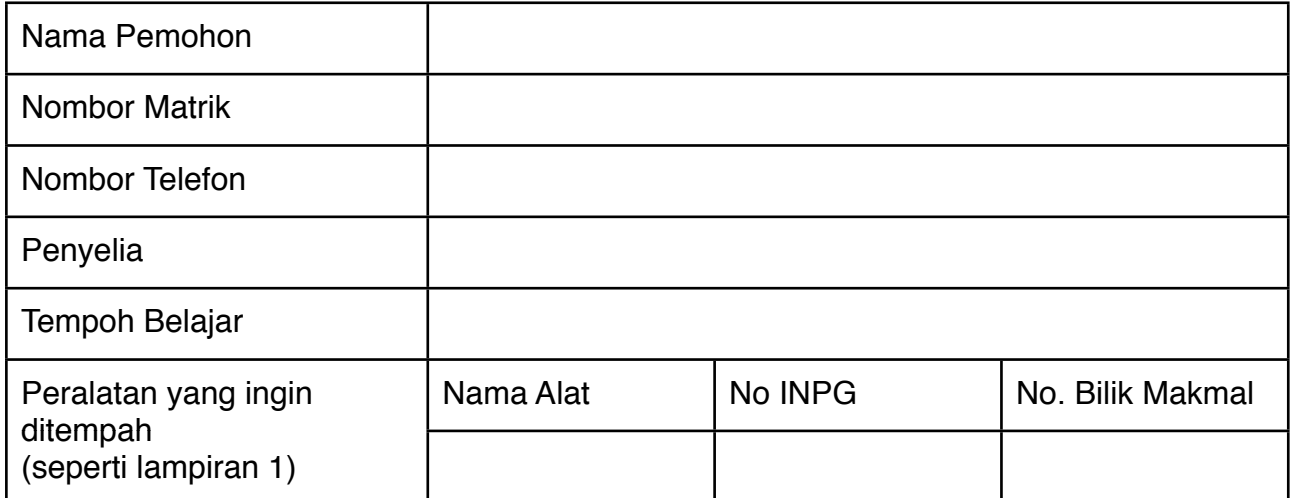

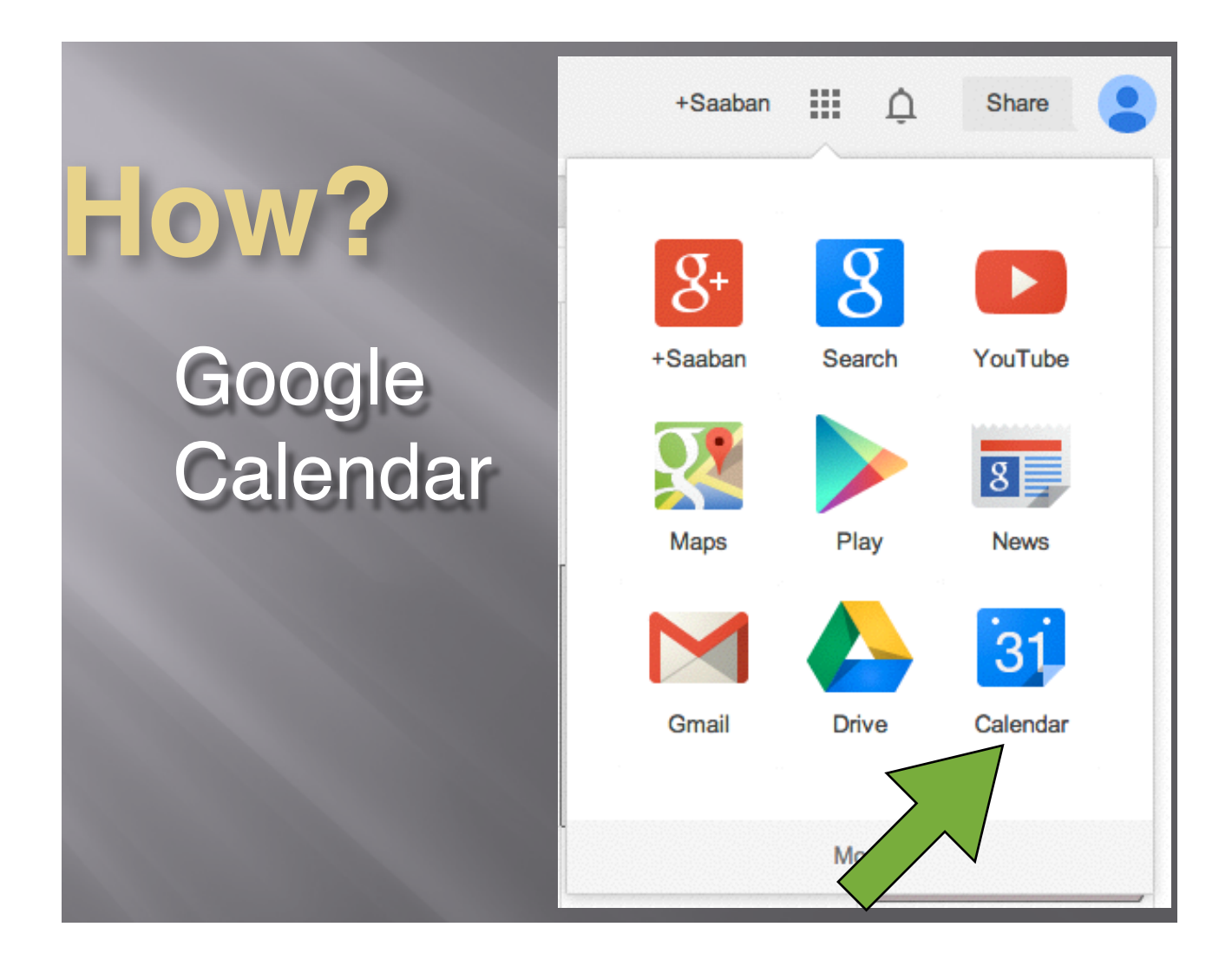

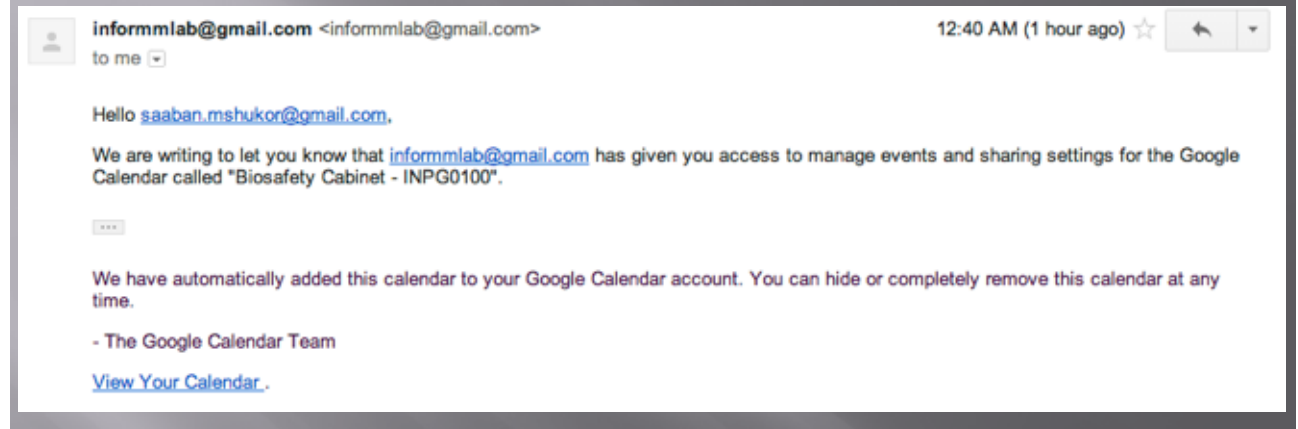

the control of the control of the control of the control of

Langkah-langkah membuat tempahan secara talian

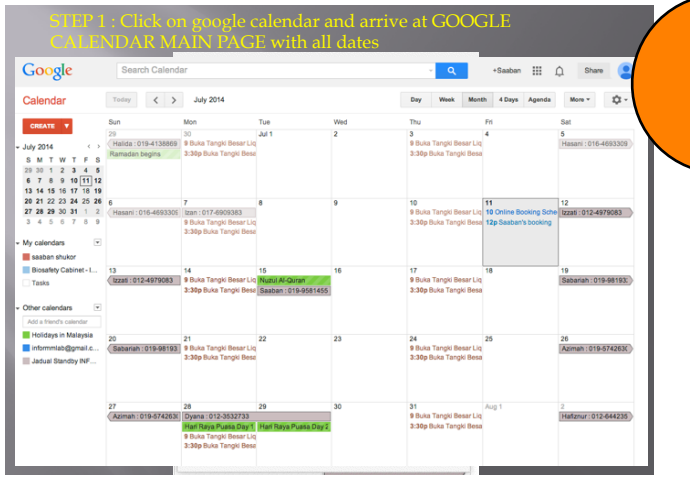

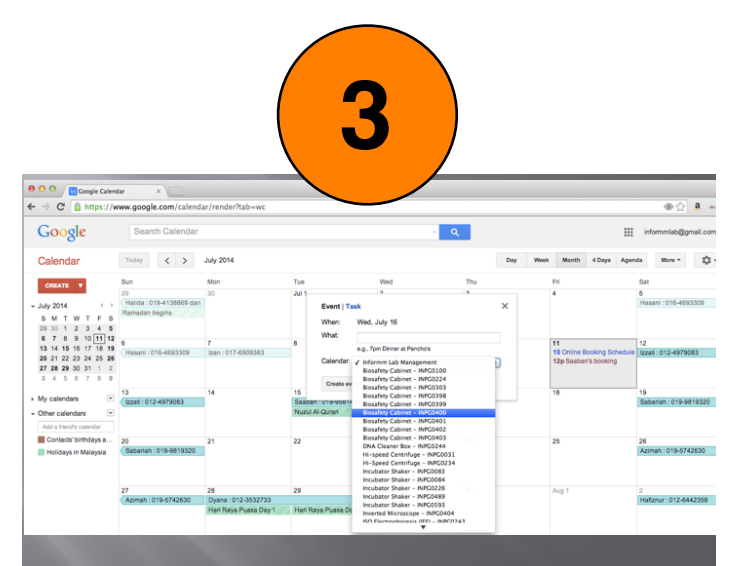

STEP 3 : Click on calendar and choose the equipment for booking

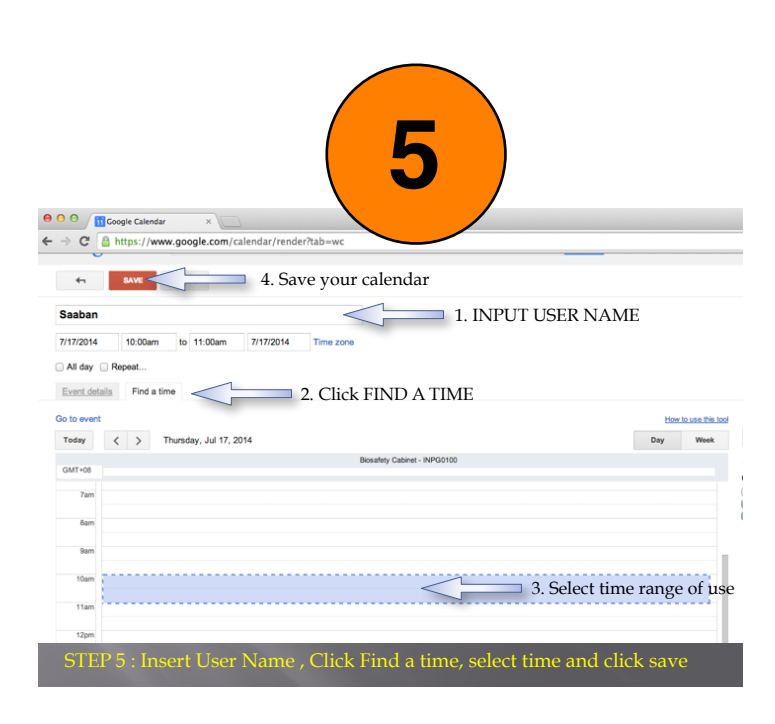

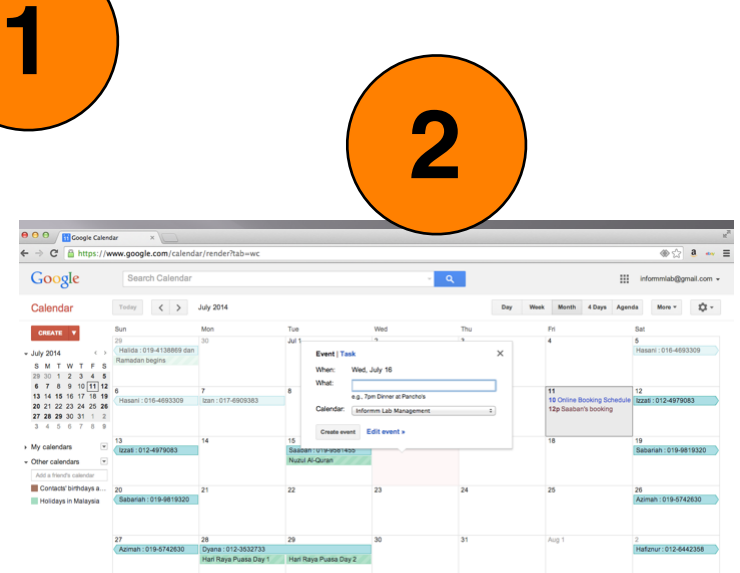

Select the date that you want to work by clicking once on the date.

A small box will appear as above.

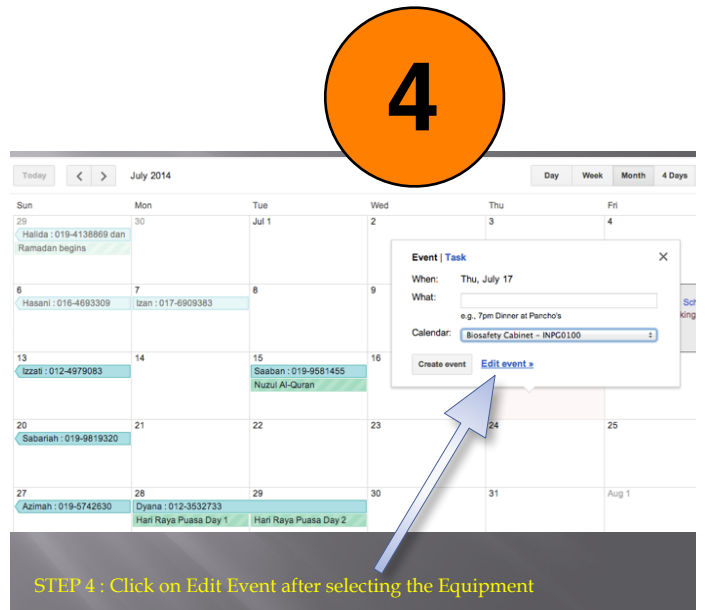